## **Инструкция по получению ведомости с оценками в Moodle**

Для получения ведомости с оценками необходимо зайти в курс, нажать на кнопку «Оценки».

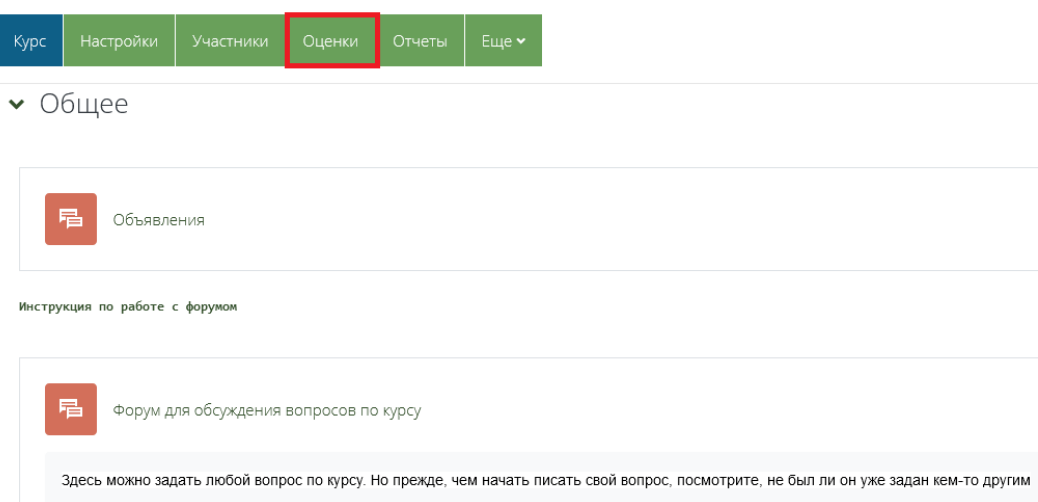

Затем откроется журнал оценок, в котором необходимо нажать на раскрывающийся список «Отчет по оценкам» и выбрать «Экспорт».

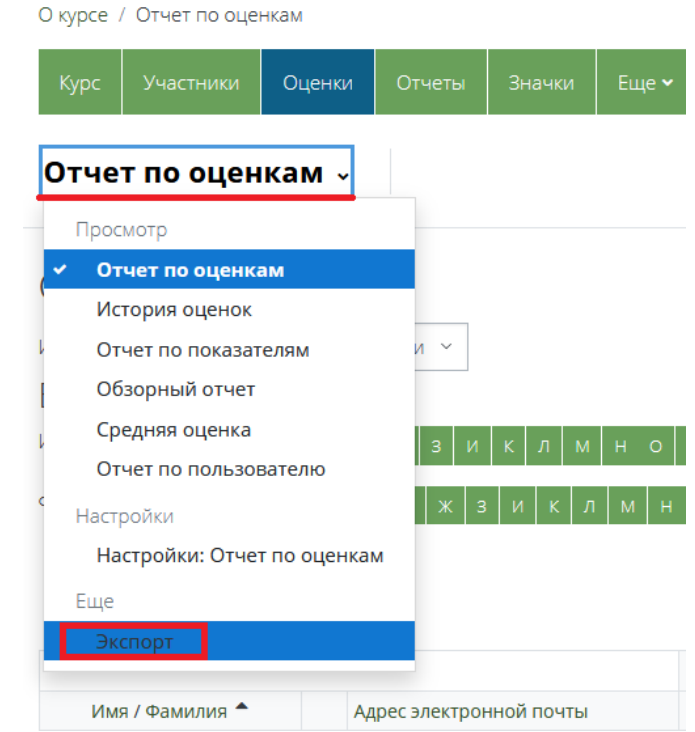

После этого откроется новое окно, в котором необходимо выполнить следующие действия:

- выбрать формат выгрузки ведомости «Таблица Excel»;

- выбрать группу и необходимые элементы для выгрузки оценок в поле «Включаемые оценки»;

- нажать на раскрывающиеся «Параметры формата экспорта», в которых поставить галочку «Значение» и «Буква»;

- нажать на кнопку «Скачать». Таким образом, скачивается ведомость курса на указанную группу и по указанному элементу.

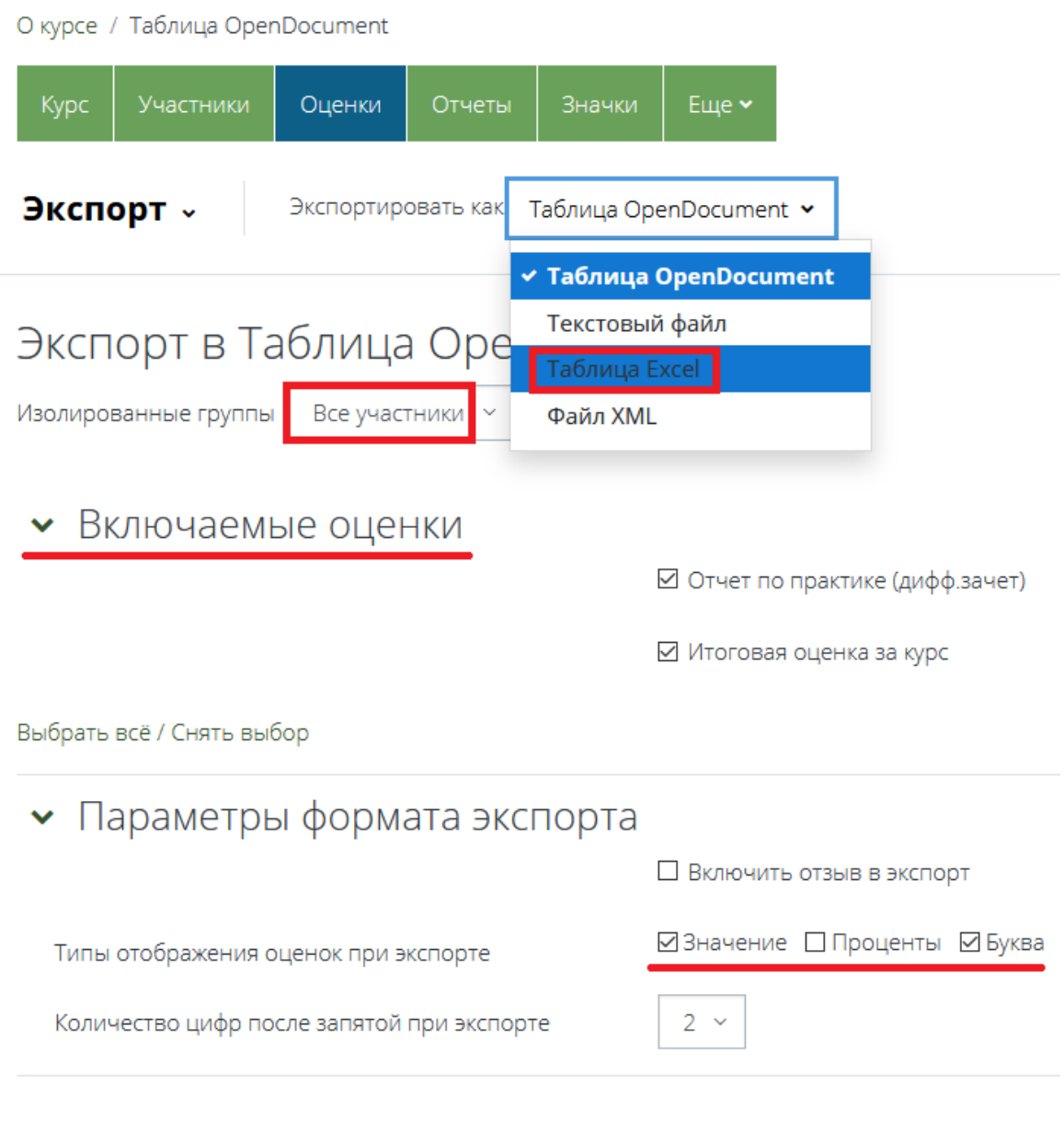

Стандартная шкала перевода значений в буквы, если иное не указано в ФОС и в описании элемента «Тест»:

Отлично – 81-100% Хорошо – 61-80% Удовлетворительно – 41-60% Неудовлетворительно – 0-40% Зачтено – 41-100% Не зачтено – 0-40%

Скачать